# How to Search and Assign Activities

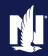

### **Description**

This job aid describes how to assign activities from the "Team" tab and search and assign activities from the "Search" tab. These processes can only be done by someone with administration credentials in PolicyCenter.

You cannot edit or complete activities from the Team tab; they must be assigned to a user within the agency. If you are the only user managing activities, then all activities must be assigned to you.

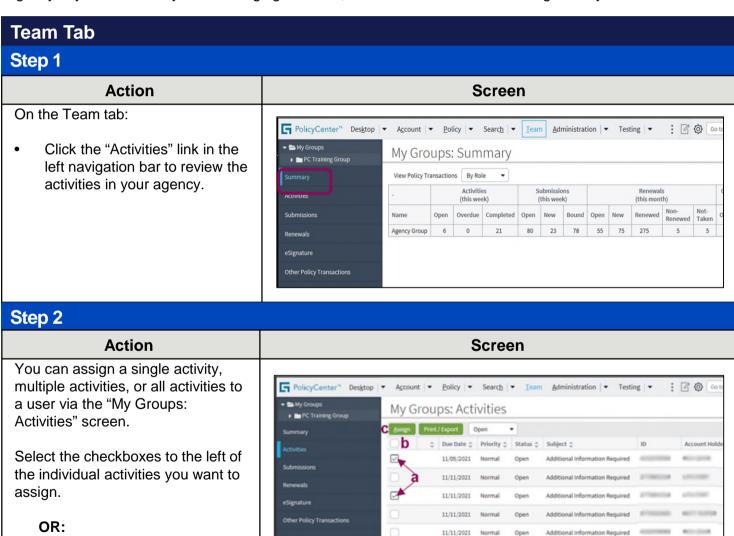

11/21/2021 Normal

Select the checkbox in the column

header bar to select all activities for

Select the "Assign" button.

reassignment.

## How to Search and Assign Activities 2 of 4

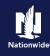

#### Step 3 **Action** Screen The "Assign Activities" screen displays. Account | ▼ Policy | ▼ Search | ▼ Ieam Administration | ▼ Testing | ▼ FolicyCenter™ Desktop ▼ Assign Activities Return to My Groups: Activities You can either select a user from Select how you would like to do the assign the drop-down list, or search for a Select from list: user to assign the activities. Select the "Assign" button. Find a user, group, or que First name The activities have now been reassigned. Search Beset

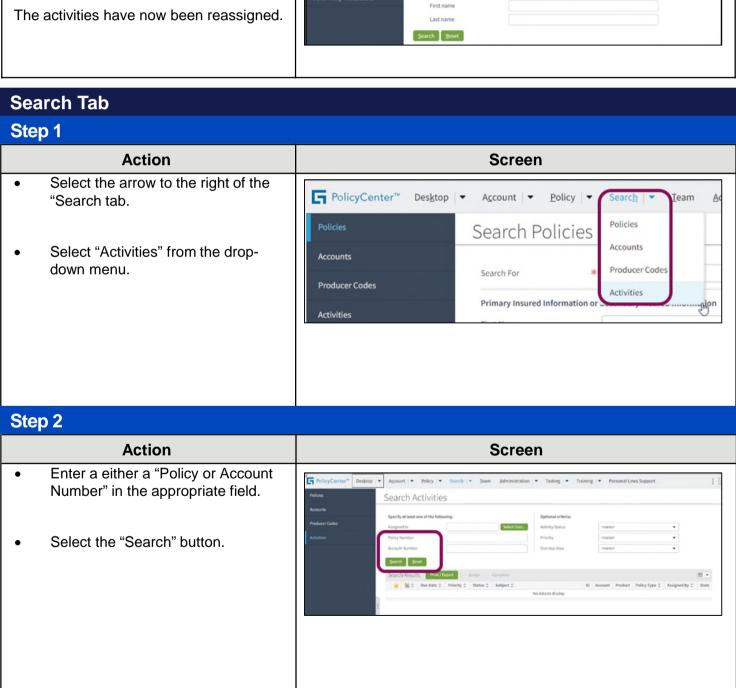

## How to Search and Assign Activities 3 of 4

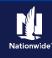

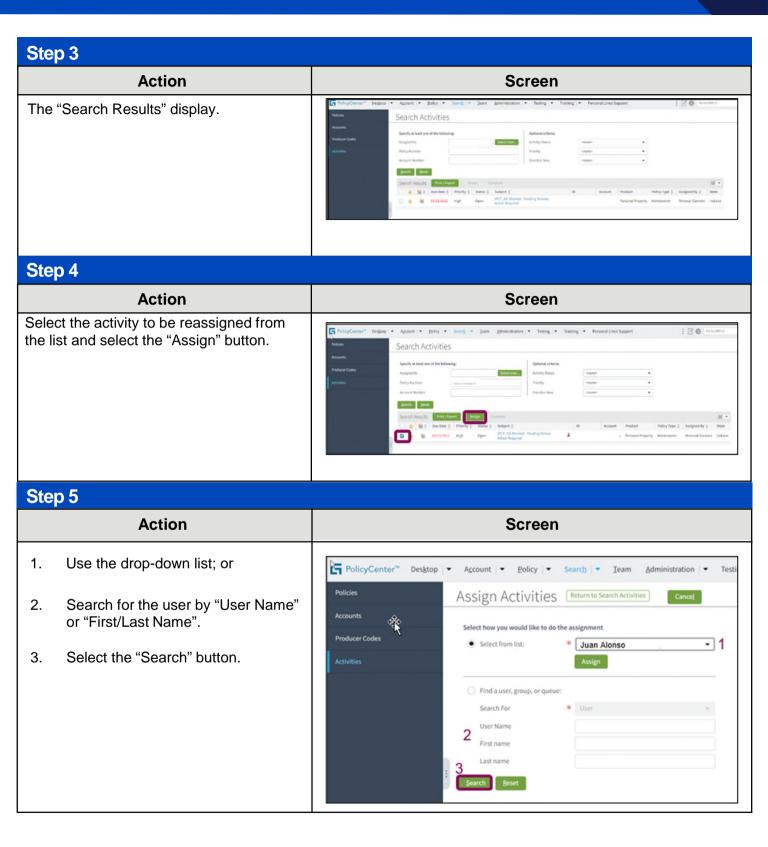

## How to Search and Assign Activities 4 of 4

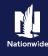

## Step 6 **Action** Screen In this example, we select a user from PolicyCenter™ Desktop ▼ Account ▼ Policy ▼ Search ▼ Team Administration | • the drop-down list. Assign Activities Return to Search Activities Select how you would like to do the assignment Select from list: Producer #1 Producer #2 Producer #3 Find a user, group, or que Search For User Name First name Last name Step 7 **Action** Screen Select the "Assign" button. FolicyCenter™ Desktop ▼ Account ▼ Policy ▼ Search ▼ Team Administration ▼ Testing Assign Activities Return to Search Activities Select how you would like to do the assignment \* Producer #5 Select from list: Find a user, group, or queu

By accepting a copy of these materials:

(1) I agree that I am either: (a) an employee or Contractor working for Nationwide Mutual Insurance Company or one of its affiliates or subsidiaries ("Nationwide"); or (b) an Independent Sales Agent who has a contract and valid appointment with Nationwide; or (c) an employee of or an independent contractor retained by an Independent Sales Agent; or (d) an Independent Adjuster who has a contract with Nationwide; or (e) an employee of or an independent contractor retained by an Independent Adjuster. (2) I agree that the information contained in this training presentation is confidential and proprietary to Nationwide and may not be disclosed or provided to third parties without Nationwide's prior written consent.

(3) I acknowledge that: (i) certain information contained in this training presentation may be applicable to licensed individuals only and access to this information should not be construed as permission to perform any functions that would require a license; and (ii) I am responsible for acting in accordance with all applicable laws and regulations.
(4) I agree that I will return or destroy any metrial provided to me during this training, including any copies of such training material, when or if any of the following circumstances apply: (a) my Independent Sales Agent agreement with Nationwide is cancelled or I no longer hold any appointments with Nationwide; (b) my employment with or contract with a Nationwide Independent Sales Agent is terminated; (c) my Independent Adjuster contract with Nationwide is terminated; (d) my employment with or contract with a Nationwide Independent Adjuster is terminated; or (e) my employment or contract with Nationwide is terminated for any reason.